# **GEF Vision** Voimalan lisääminen mobiilisovellukseen

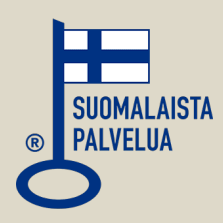

### **Sisäänkirjautumalla**

Helpoiten voimalan lisääminen tapahtuu kirjautumalla mobiilisovellukseen.

Käyttäjätunnuksia on kuitenkin luotu vasta **kesästä 2021**  lähtien, joten **kaikilla käyttäjillä tunnusta ei ole**.

Tunnusta ei myöskään tarvita, jos kohteessa on pelkkä GEF Tuotannonseuranta.

Tunnuksella kirjautuminen vaaditaan muun muassa GEF Kulutusmittauksen tuottamien tietojen tarkasteluun.

## **Sähköpostista**

Voimalan lisääminen onnistuu klikkaamalla tuotannonseurantalinkkiä mobiililaitteen sähköpostista, kun GEF Vision -mobiilisovellus on asennettu laitteeseen. Laite ehdottaa linkin avaamista GEF Vision -sovelluksella.

#### **Laajennetusta asiakasnäkymästä**

QR-koodi voimalan lisäämiseksi löytyy laajennetun näkymän oikeasta reunasta klikkaamalla puhelimen kuvaa.

#### **Asentajien karttanäkymästä**

QR-koodi voimalan lisäämiseksi löytyy myös asentajille suunnatusta karttanäkymästä. QR-koodin yläpuolella on myös kenttä, jolla tuotannonseurantalinkit voi lähettää haluamaansa sähköpostiosoitteeseen.

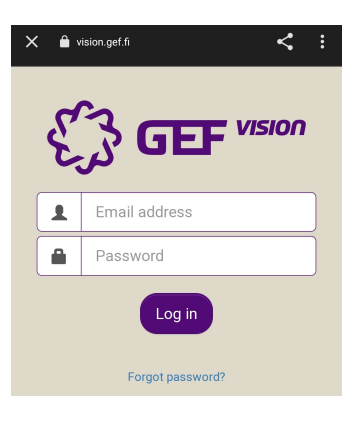

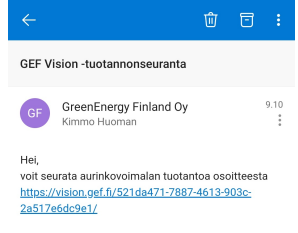

Laajennettu näkymä, jossa on mukana mm. historian selailu, löytyy osoitteesta<br>https://vision.gef.fi/521da471-7887-4613-903c-2a517e6dc9e1/d/

Aurinkojejn tervejej GreenEnergy Finland Oy http://www.gef.fi

#### **MOBIILISOVELLUS**

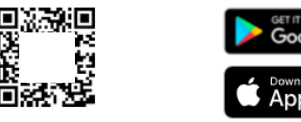

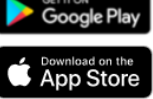

 $\bullet$ Θ  $\Box$ 

 $\curvearrowright$ 

GEF Vision on saatavilla myös Androidille ja jOS:lle. Käytä QR-koodia sovelluksen ja voimalan yhdistämiseen.

#### ו שפוועמידו ו טעדייטט די ידי זעט זיך די גאט דע perusnäkymä | laajennettu näkymä | ylläpito

Sähköpostiosoite, johon linkit lähetetään

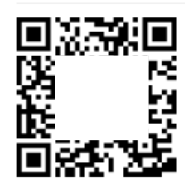

**GreenEnergy Finland Oy** Väinö Valveen katu 2 53900 Lappeenranta https://gef.fi

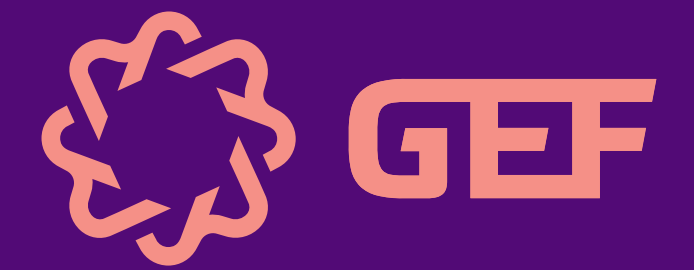